# Hinzufügen von Mesh Extendern über Web oder über App  $\overline{a}$

# Ziel

In diesem Artikel werden die Schritte beschrieben, mit denen in einem CBW-Netzwerk für Innenbereiche über die Webbenutzeroberfläche (UI) ein Mesh Extender hinzugefügt wird.

## Unterstützte Geräte | Firmware-Version

- 140AC [\(Datenblatt\)](/content/en/us/products/collateral/wireless/business-100-series-access-points/smb-01-bus-140ac-ap-ds-cte-en.html) | 10.4.1.0 [\(Laden Sie die aktuelle Version herunter\)](https://software.cisco.com/download/home/286324929)
- 141ACM [\(Datenblatt\)](/content/en/us/products/collateral/wireless/business-100-series-mesh-extenders/smb-01-bus-100-mesh-ds-cte-en.html ) | 10.4.1.0 [\(Laden Sie die aktuelle Version herunter\)](https://software.cisco.com/download/home/286325124)
- 142ACM [\(Datenblatt\)](/content/en/us/products/collateral/wireless/business-100-series-mesh-extenders/smb-01-bus-100-mesh-ds-cte-en.html ) | 10.4.1.0 [\(Laden Sie die aktuelle Version herunter\)](https://software.cisco.com/download/home/286325124)
- 143ACM [\(Datenblatt\)](/content/en/us/products/collateral/wireless/business-100-series-mesh-extenders/smb-01-bus-100-mesh-ds-cte-en.html ) | 10.4.1.0 [\(Laden Sie die aktuelle Version herunter\)](https://software.cisco.com/download/home/286325124)
- 145AC [\(Datenblatt\)](/content/en/us/products/collateral/wireless/business-100-series-access-points/smb-01-bus-145ac-ap-ds-cte-en.html) | 10.4.1.0 [\(Laden Sie die aktuelle Version herunter\)](https://software.cisco.com/download/home/286324929)
- 240AC [\(Datenblatt\)](/content/en/us/products/collateral/wireless/business-200-series-access-points/smb-01-bus-240ac-ap-ds-cte-en.html) | 10.4.1.0 ([Laden Sie die aktuelle Version herunter\)](https://software.cisco.com/download/home/286324934)

# **Einführung**

Cisco Business Wireless Access Points (WAPs) und Mesh Extenders bieten eine einfach bereitzustellende Lösung, die kleinen und mittleren Unternehmen die Möglichkeit gibt, Verbindungen herzustellen und zusammenzuarbeiten. Die Mesh Extender der Cisco Business Serie 100 bieten sichere Wireless-Verbindungen für Heimbüros oder kleinere Büros und arbeiten an schwer zugänglichen Orten. Diese Mesh Extender bieten neben Cisco Business Access Points eine nahtlose Abdeckung und erweiterte Kapazität.

Sie müssen die MAC-Adresse für alle Mesh-Extender eingeben, die Sie (im Mesh-Netzwerk) im entsprechenden primären Access Point verwenden möchten. Ein primärer Access Point antwortet nur auf Erkennungsanfragen von Funkmodulen in Innenräumen, die in seiner Autorisierungsliste aufgeführt sind. Führen Sie dazu die unten aufgeführten Schritte aus. Wenn Sie mit den verwendeten Begriffen nicht vertraut sind, lesen Sie [Cisco Business: Glossar neuer Begriffe](https://www.cisco.com/c/de_de/support/docs/smb/switches/Cisco-Business-Switching/kmgmt-2331-glossary-of-non-bias-language.html).

# Hinzufügen von Mesh Extendern

In diesem umblätterten Abschnitt finden Sie Tipps für Anfänger.

Anmeldung

Melden Sie sich bei der Webbenutzeroberfläche des primären Access Points an. Öffnen Sie dazu einen Webbrowser, und geben Sie https://ciscobusiness.cisco ein. Möglicherweise erhalten Sie eine Warnung, bevor Sie fortfahren. Geben Sie Ihre Anmeldeinformationen ein. Sie können auch auf den primären Access Point zugreifen, indem Sie https://[ipaddress] (des primären Access Points) in einen Webbrowser eingeben.

## Quick-Info

Wenn Sie Fragen zu einem Feld in der Benutzeroberfläche haben, suchen Sie nach

einem Tooltipp, der wie folgt aussieht:

## Probleme beim Auffinden des Symbols "Hauptmenü erweitern"?

Navigieren Sie zum Menü auf der linken Seite des Bildschirms. Wenn Sie die Menütaste nicht sehen, klicken Sie auf dieses Symbol, um das Menü auf der

Seitenleiste zu öffnen.

## Häufig gestellte Fragen

Wenn Sie immer noch offene Fragen haben, können Sie sich unser Dokument mit häufig gestellten Fragen ansehen. [Häufig gestellte Fragen](.cisco.com/c/de_de/support/docs/smb/wireless/CB-Wireless-Mesh/1769-tz-Frequently-Asked-Questions-for-a-Cisco-Business-Mesh-Network.html)

## Schritt 1

Geben Sie die IP-Adresse der primären Access Points (APs) im Webbrowser ein. Klicken Sie auf Anmelden, um auf den primären Access Point zuzugreifen.

alballi Cisco Business

# **Cisco Business Wireless Access Point**

Welcome! Please click the login button to enter your user name and password

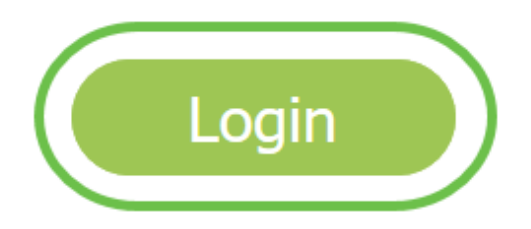

## Schritt 2

Geben Sie Benutzername und Kennwort ein, um auf den primären Access Point zuzugreifen. Klicken Sie auf OK.

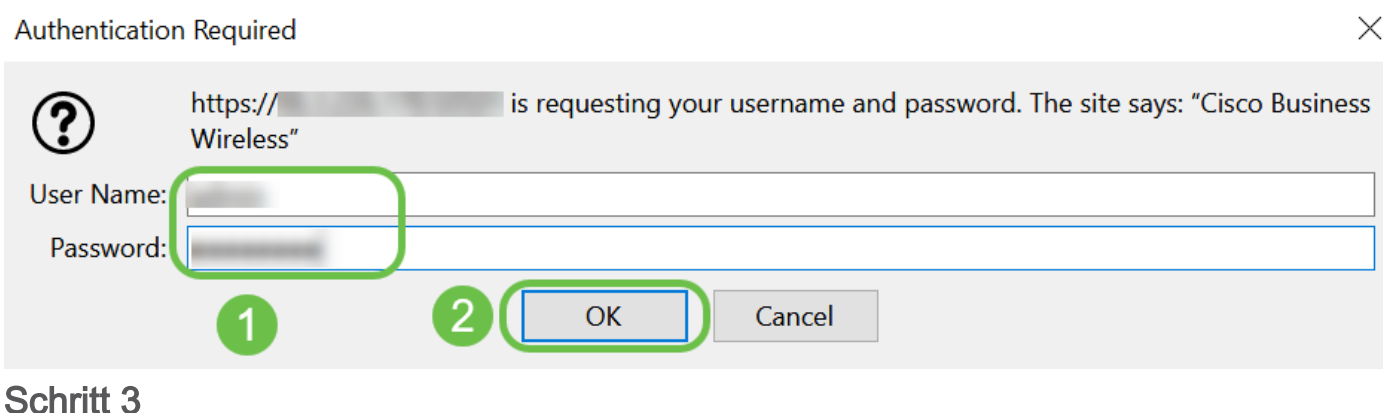

Navigieren Sie zu Wireless-Einstellungen > Mesh. Vergewissern Sie sich, dass die Mesh aktiviert ist. Klicken Sie auf Apply (Anwenden).

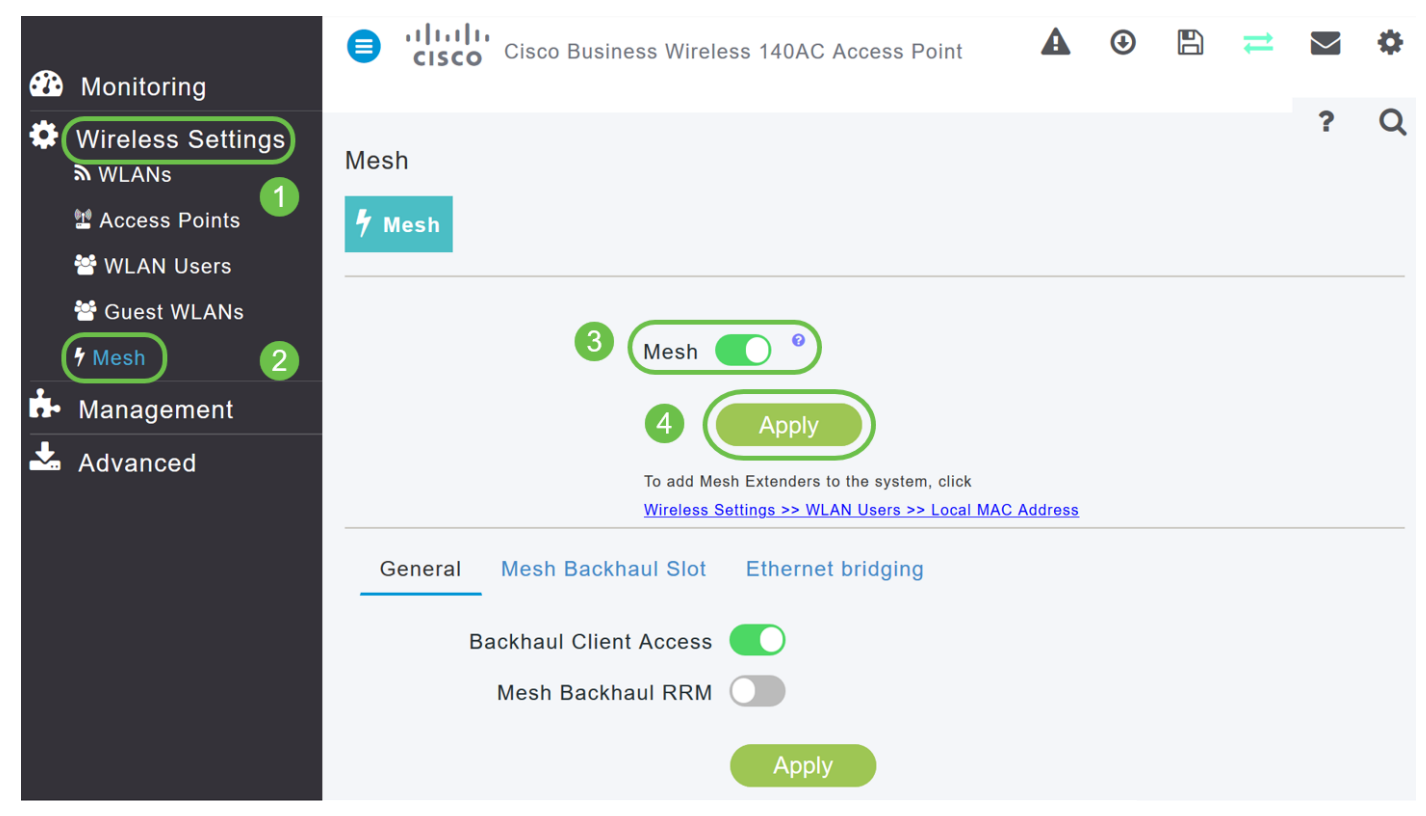

## Schritt 4

Wenn Mesh nicht bereits aktiviert war, muss der WAP möglicherweise einen Neustart durchführen. Ein Popup-Fenster erscheint, um einen Neustart durchzuführen. Bestätigen. Dies dauert 8 bis 10 Minuten. Während eines Neustarts blinkt die LED in mehreren Mustern grün, wechselt schnell durch grün, rot und orange, bevor sie wieder grün wird. Die LED-Farbintensität und der Farbton können von Gerät zu Einheit geringfügig variieren.

## Schrift 5

Navigieren Sie zu Wireless Settings > WLAN Users > Local MAC Addresses. Klicken Sie auf MAC-Adresse hinzufügen.

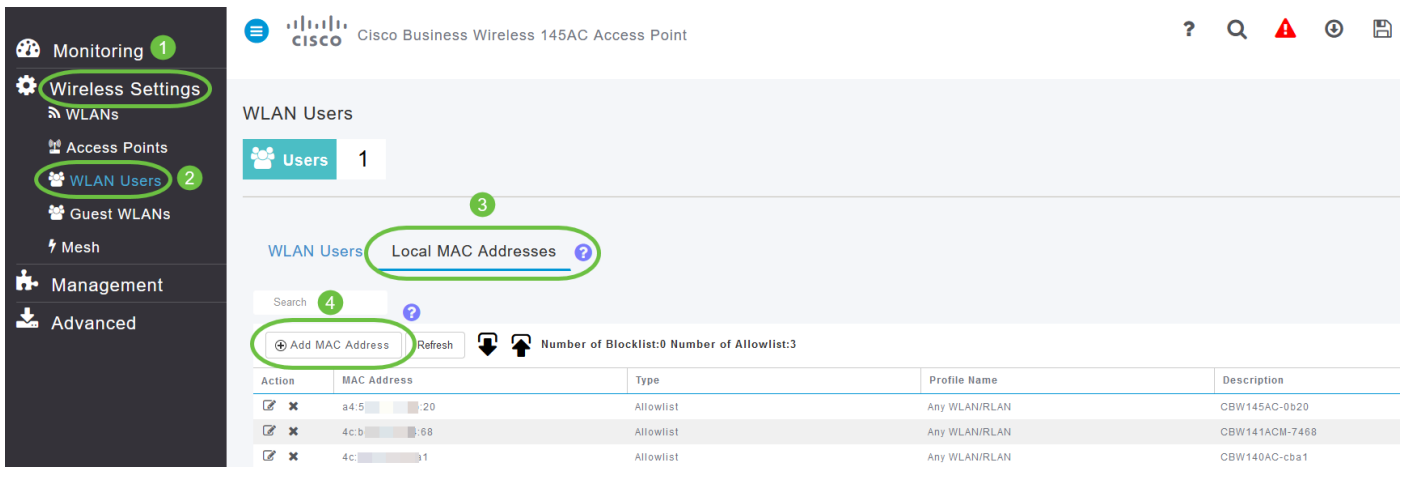

Geben Sie die MAC-Adresse und die Beschreibung des Mesh Extender ein. Wählen Sie den Typ als Zulassungsliste aus. Wählen Sie den Profilnamen aus dem Dropdown-Menü aus. Klicken Sie auf Apply (Anwenden).

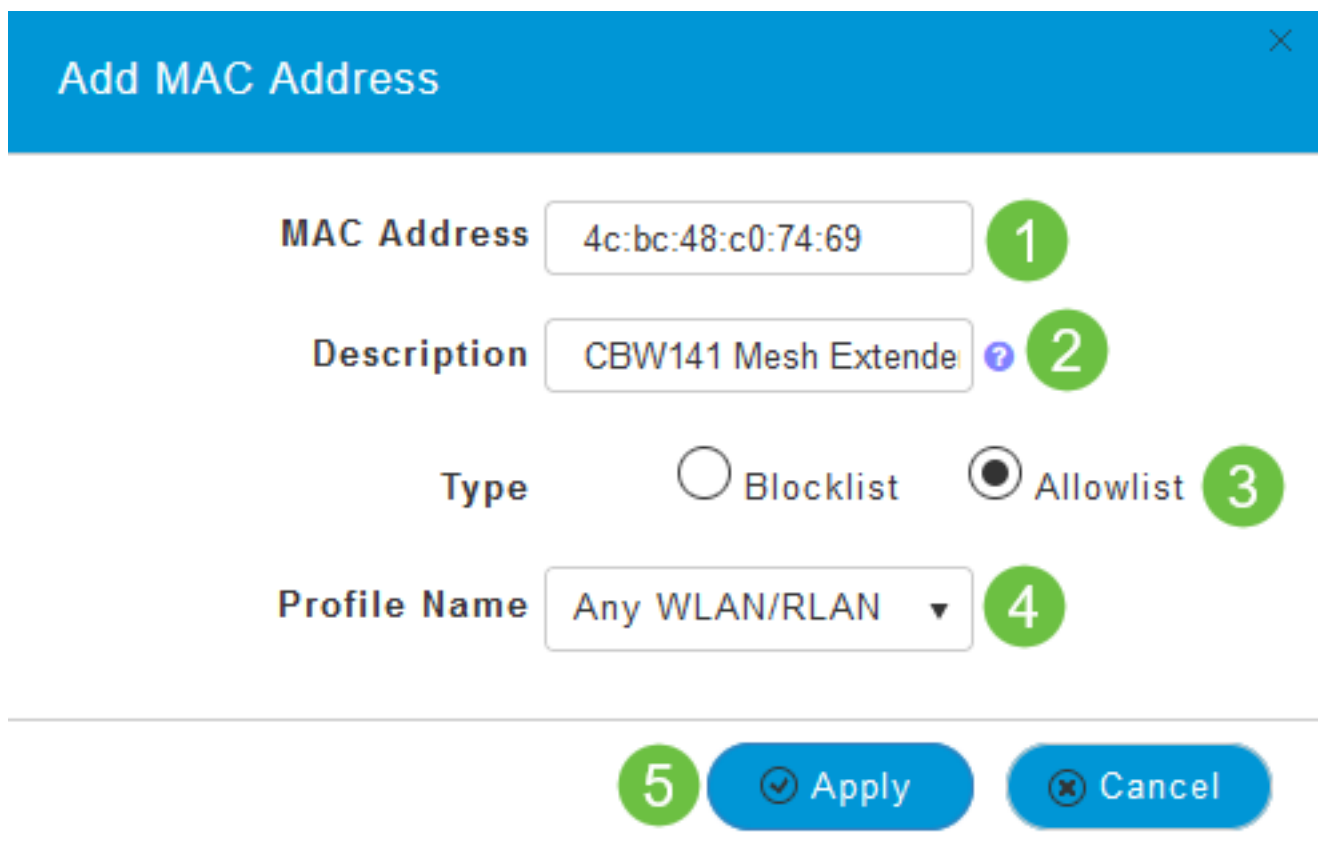

Schritt 7 (optional)

Wenn Sie verhindern möchten, dass ein bestimmter Access Point dem primären Access Point beitritt, wählen Sie die MAC-Adresse eines bestimmten Access Points in der Liste aus.

7a. Klicken Sie unter Aktion für den zu blockierenden Mesh-Extender auf das Edit-Symbol.

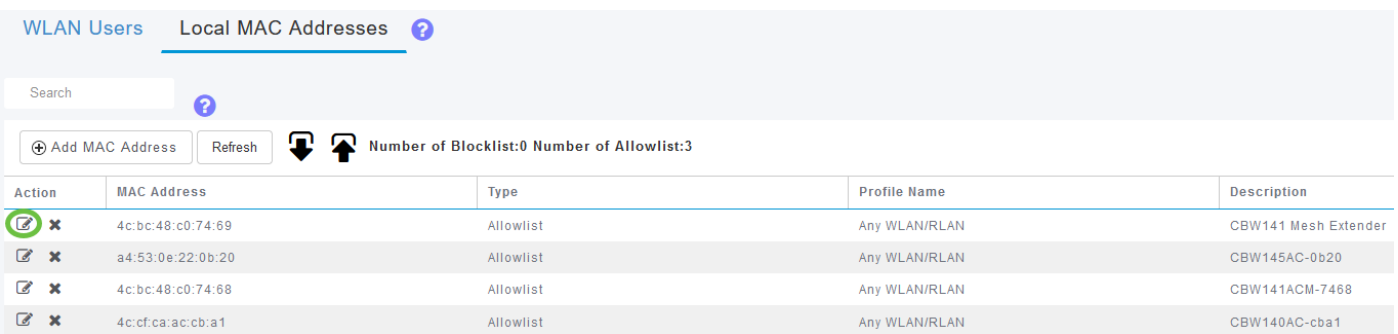

7b. Wählen Sie die Liste Typ als Block aus. Klicken Sie auf Apply (Anwenden).

# **Edit MAC Address MAC Address** 4c:bc:48:c0:74:69 **Description** CBW141 Mesh Extender Blocklist **Type** Allowlist **Profile Name** Any WLAN/RLAN  $\odot$  Apply Cancel

## Schritt 8

Speichern Sie alle Konfigurationen, indem Sie im rechten oberen Bereich des Bildschirms auf das Symbol Save (Speichern) drücken.

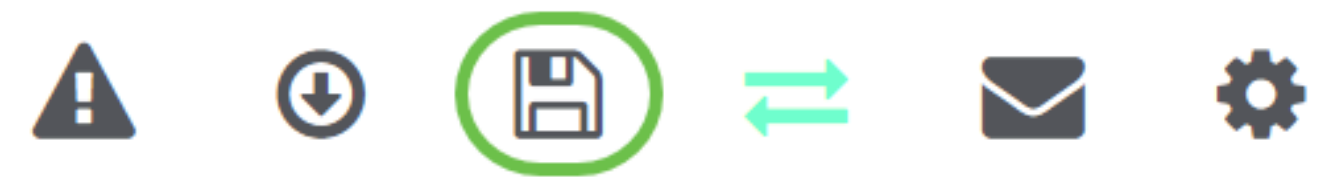

# Fazit

Sie haben nun die Schritte zum Hinzufügen eines Mesh Extender in einem Cisco Business Wireless-Netzwerk abgeschlossen. Fügen Sie weitere Mesh Extender hinzu, wenn es Ihren Bedürfnissen entspricht!

# Ziel

In diesem Dokument wird erläutert, wie Sie mithilfe der Cisco Business Wireless-Anwendung Mesh-Extender zu den Cisco Business Wireless Access Points (CBW) hinzufügen.

# Unterstützte Geräte | Firmware-Version

- 140AC [\(Datenblatt\)](/content/en/us/products/collateral/wireless/business-100-series-access-points/smb-01-bus-140ac-ap-ds-cte-en.html) | 10.4.1.0 [\(Laden Sie die aktuelle Version herunter\)](https://software.cisco.com/download/home/286324929)
- 141ACM [\(Datenblatt\)](/content/en/us/products/collateral/wireless/business-100-series-mesh-extenders/smb-01-bus-100-mesh-ds-cte-en.html ) | 10.4.1.0 [\(Laden Sie die aktuelle Version herunter\)](https://software.cisco.com/download/home/286325124)
- 142ACM [\(Datenblatt\)](/content/en/us/products/collateral/wireless/business-100-series-mesh-extenders/smb-01-bus-100-mesh-ds-cte-en.html ) | 10.4.1.0 [\(Laden Sie die aktuelle Version herunter\)](https://software.cisco.com/download/home/286325124)
- 143ACM [\(Datenblatt\)](/content/en/us/products/collateral/wireless/business-100-series-mesh-extenders/smb-01-bus-100-mesh-ds-cte-en.html ) | 10.4.1.0 [\(Laden Sie die aktuelle Version herunter\)](https://software.cisco.com/download/home/286325124)
- 145AC [\(Datenblatt\)](/content/en/us/products/collateral/wireless/business-100-series-access-points/smb-01-bus-145ac-ap-ds-cte-en.html) | 10.4.1.0 [\(Laden Sie die aktuelle Version herunter\)](https://software.cisco.com/download/home/286324929)
- 240AC [\(Datenblatt\)](/content/en/us/products/collateral/wireless/business-200-series-access-points/smb-01-bus-240ac-ap-ds-cte-en.html) | 10.4.1.0 ([Laden Sie die aktuelle Version herunter\)](https://software.cisco.com/download/home/286324934)

#### Anforderungen

Laden Sie die Cisco Business Wireless-App (über Google Play oder den App Store) auf Ihr Mobiltelefon herunter, um die APs zu überwachen und zu verwalten. Sie benötigen eines der folgenden Betriebssysteme:

- Android Version 5.0 oder höher
- iOS Version 8.0 oder höher

## Einführung

Wenn Sie Ihr CBW Mesh-Netzwerk mithilfe der Cisco Business Wireless App einrichten möchten, sind Sie hier genau richtig! Der CBW AP unterstützt den neuesten 802.11ac Wave 2-Standard für höhere Leistung, besseren Zugriff und Netzwerke mit höherer Dichte. Sie bieten branchenführende Leistung mit hochsicheren und zuverlässigen Wireless-Verbindungen für eine robuste mobile Endbenutzerumgebung.

Der CBW AP kann als herkömmliche Standalone-Geräte oder als Teil eines Mesh-Netzwerks verwendet werden. Im Mesh-Bereitstellungsmodell umfasst das CBW AP-Netzwerk sowohl primäre Access Points (die alle APs im Netzwerk steuern) als auch untergeordnete APs (kabelgebundene APs) und drahtlose Mesh-Extender, die vom primären Access Point gesteuert werden. Die Mesh-Extender werden drahtlos mit den APs verbunden, die über einen kabelgebundenen Uplink verfügen (einschließlich des primären Access Points). Die nachfolgende Tabelle enthält eine Liste der CBW-APs, die als primäre Access Points, untergeordnete Access Points und Mesh-Extender fungieren können.

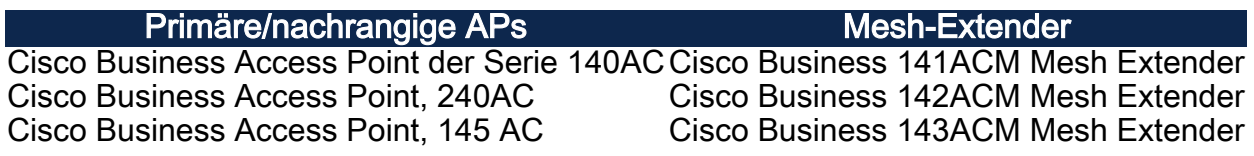

Wenn Sie bereit sind, Ihr Mesh-Netzwerk mithilfe der App zu konfigurieren, lassen Sie uns das Setup starten!

# Hinzufügen von Mesh Extendern

In diesem umblätterten Abschnitt finden Sie Tipps für Anfänger.

Cisco Business-App

Diese Geräte verfügen über begleitende Apps, die einige Verwaltungsfunktionen mit der Webbenutzeroberfläche teilen. Nicht alle Funktionen der Webbenutzeroberfläche sind in der App verfügbar.

#### [iOS-App herunterladen](https://apps.apple.com/app/cisco-business/id1483862452) [Android-App herunterladen](https://play.google.com/store/apps/details?id=com.cisco.business&pcampaignid=pcampaignidMKT-Other-global-all-co-prtnr-py-PartBadge-Mar2515-1)

#### Häufig gestellte Fragen

Wenn Sie immer noch offene Fragen haben, können Sie sich unser Dokument mit häufig gestellten Fragen ansehen. [Häufig gestellte Fragen](.cisco.com/c/de_de/support/docs/smb/wireless/CB-Wireless-Mesh/1769-tz-Frequently-Asked-Questions-for-a-Cisco-Business-Mesh-Network.html)

Eine neue Cisco Business Wireless Mesh-Netzwerkimplementierung mit der Mobile App

#### Schritt 1

Stellen Sie eine Verbindung zu Ihrem Cisco Business Wireless-Netzwerk her, das Sie bereits konfiguriert haben, und melden Sie sich bei der Cisco Business Mobile App auf Ihrem Mobiltelefon an.

Schrittweise Anweisungen zur Konfiguration des primären Access Points mithilfe der mobilen App finden Sie unter Day Zero Configuration of Cisco Business Wireless Access Points using the Cisco Business Wireless Application.

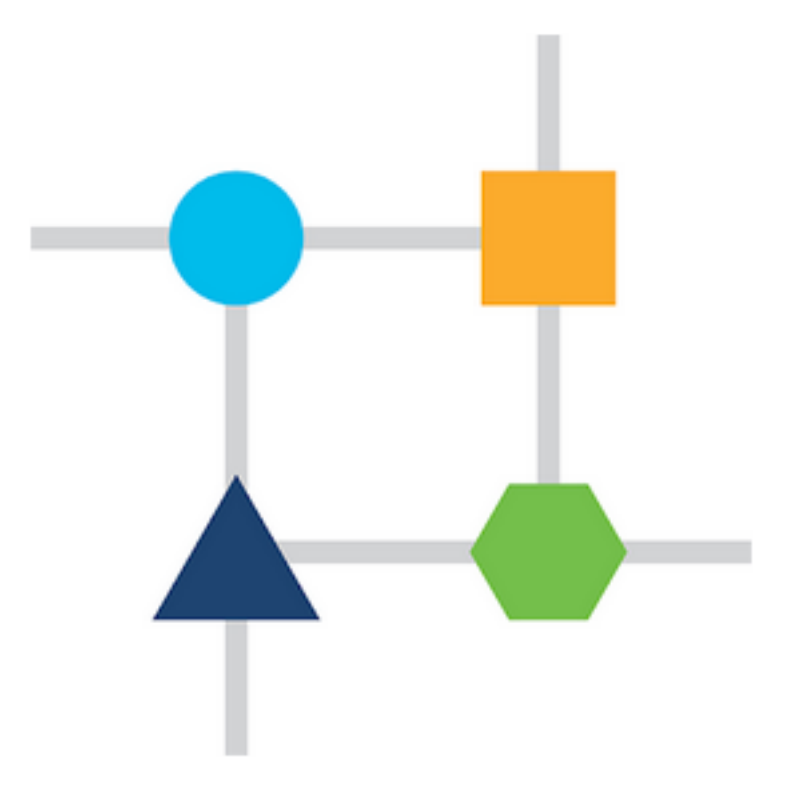

#### Schritt 2

Wenn Sie die Mesh-Option während der Zero-Day-Einrichtung nicht aktiviert haben,

navigieren Sie zur Registerkarte Geräte der mobilen App, und aktivieren Sie Mesh. Diese Option ist standardmäßig deaktiviert.

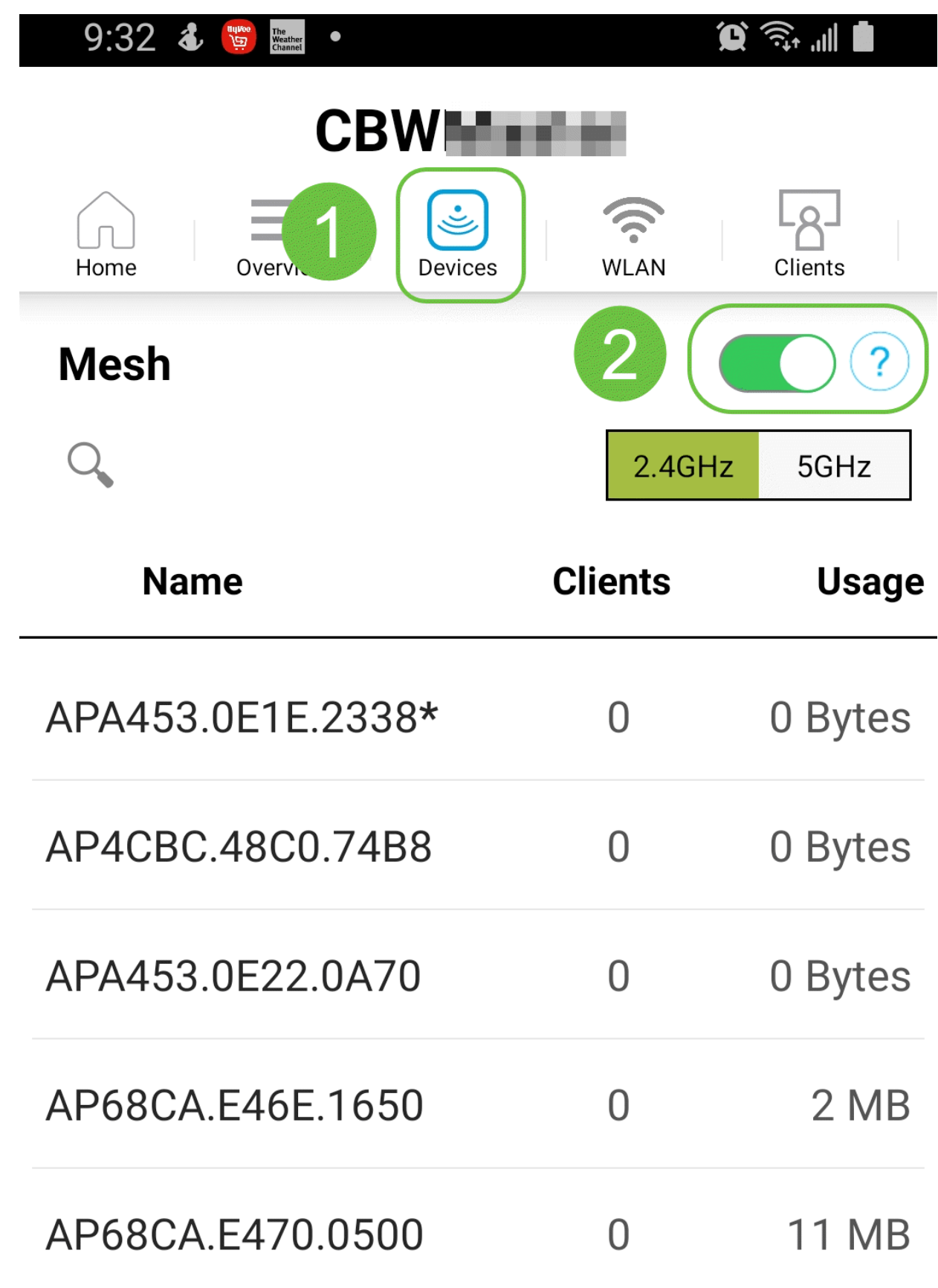

Sie müssen die MAC-Adresse aller Mesh-Extender eingeben, die Sie im Mesh-Netzwerk mit dem primären Access Point verwenden möchten. Um die MAC-Adresse hinzuzufügen, klicken Sie im Menü auf Add Mesh Extenders (Mesh-Extender hinzufügen).

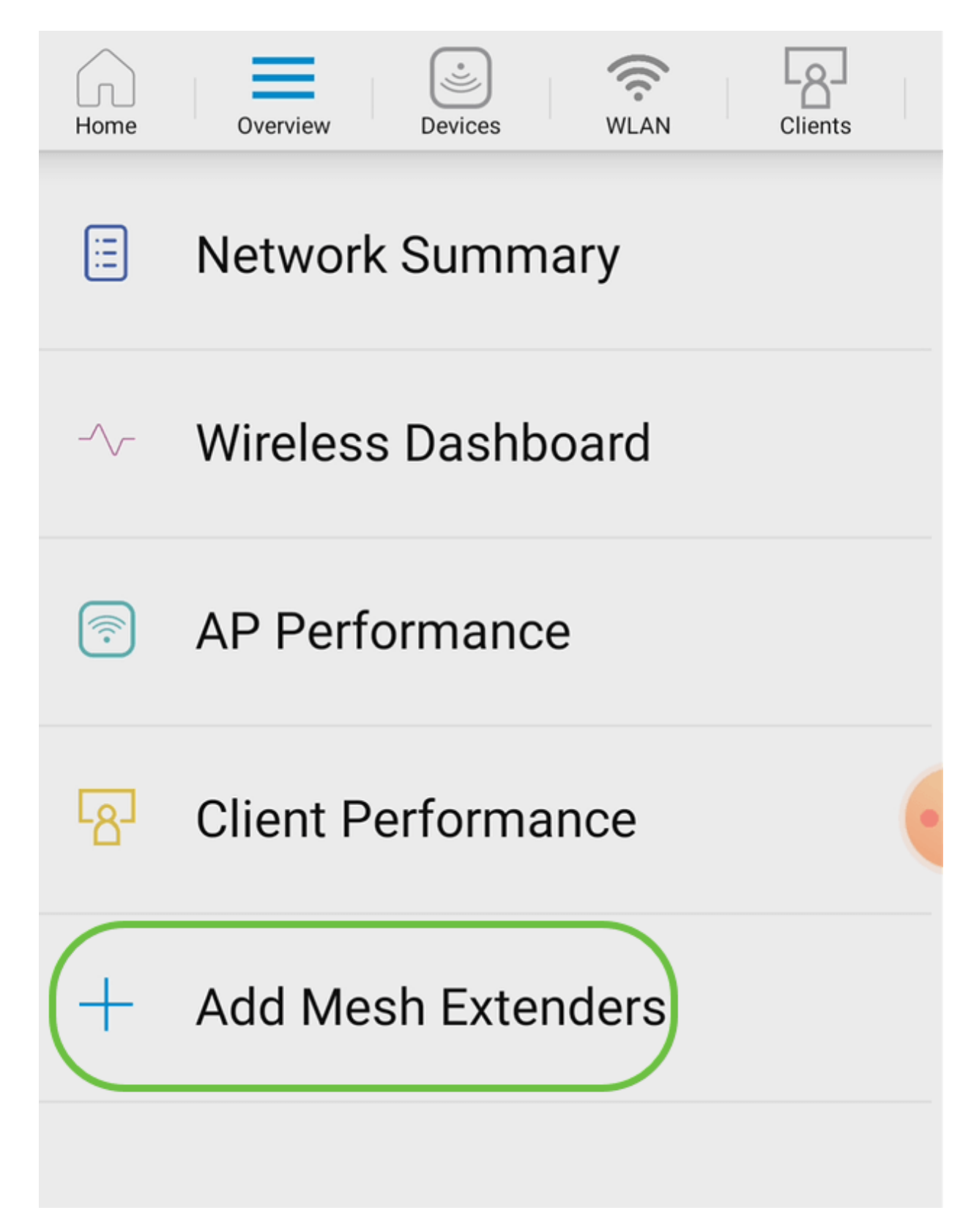

Schritt 4

Sie können die MAC-Adresse entweder durch Scannen eines QR-Codes oder durch manuelle Eingabe der MAC-Adresse hinzufügen. In diesem Beispiel ist Scannen eines QR-Codes aktiviert.

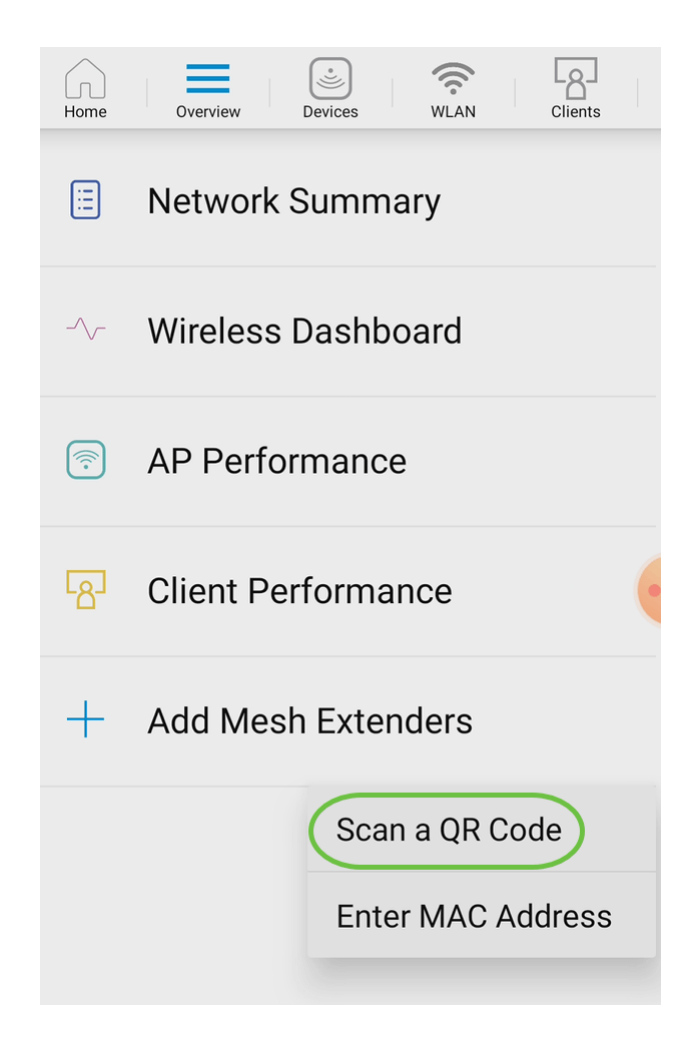

#### Schritt 5

Ein QR-Code-Reader wird angezeigt, um den QR-Code zu scannen.

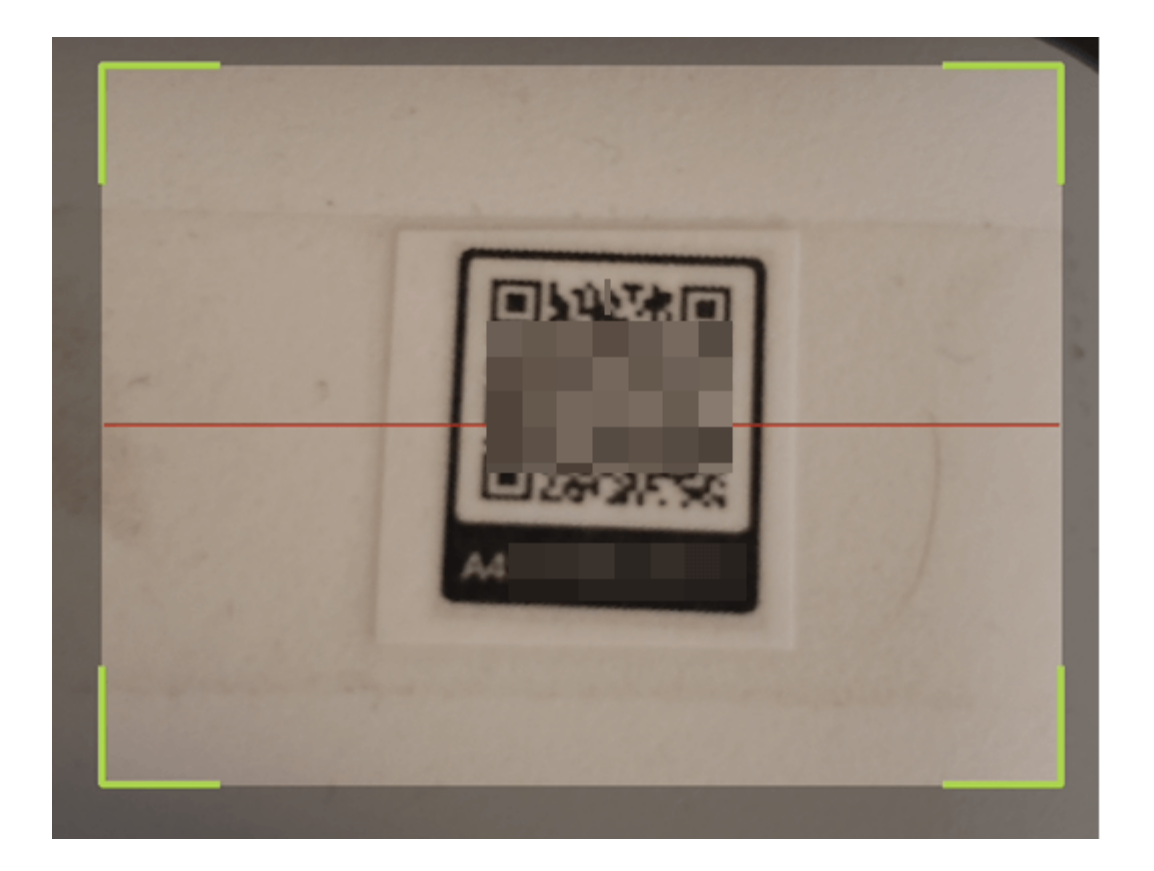

Sobald der QR-Code des Mesh Extender gescannt wurde, wird der folgende Bildschirm angezeigt.

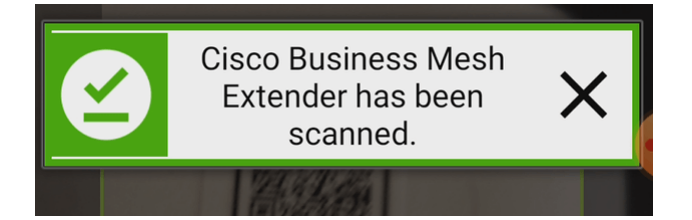

#### Schritt 6

(Optional) Wenn Sie es vorziehen, geben Sie eine Beschreibung für Mesh Extender ein. Klicken Sie auf OK.

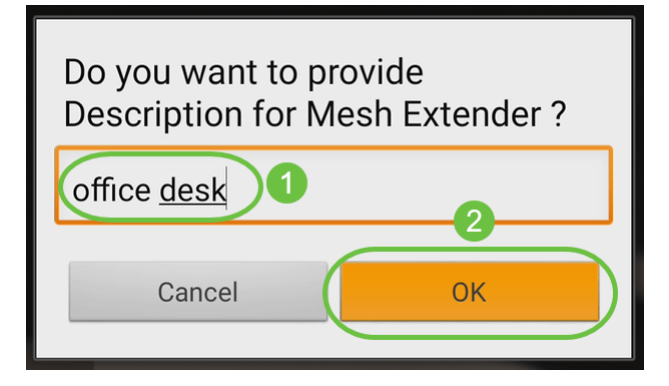

#### Schritt 7

Überprüfen Sie die Zusammenfassung, und klicken Sie auf Senden.

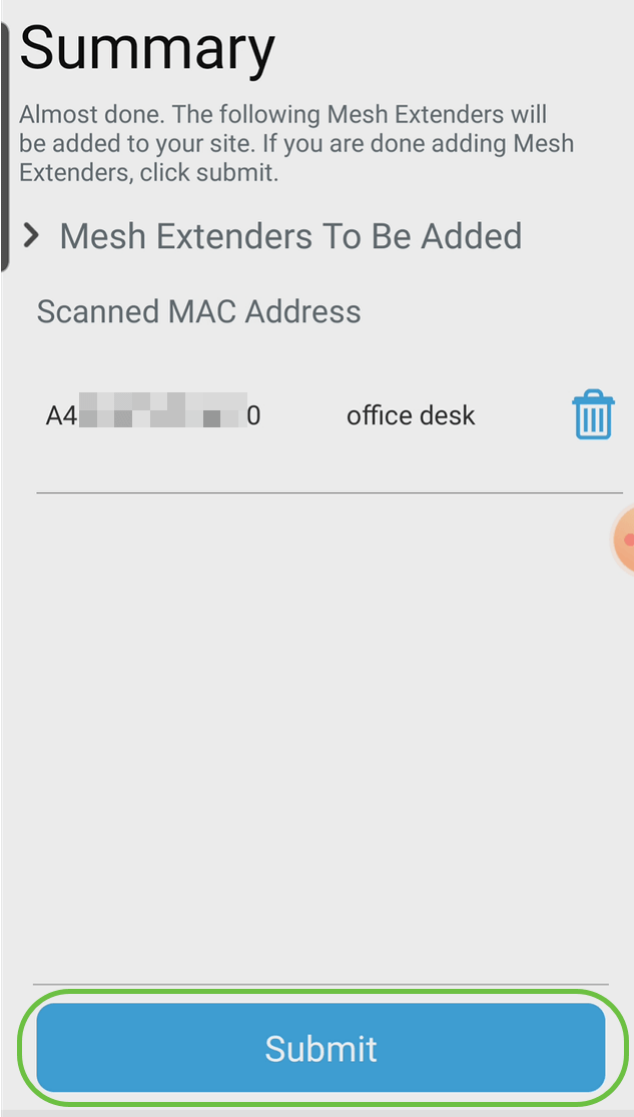

## Schritt 8

Klicken Sie auf Add More Mesh Extenders (Mehr Mesh-Extender hinzufügen), um weitere Mesh-Extender zum Netzwerk hinzuzufügen. Falls nicht, klicken Sie auf Fertig.

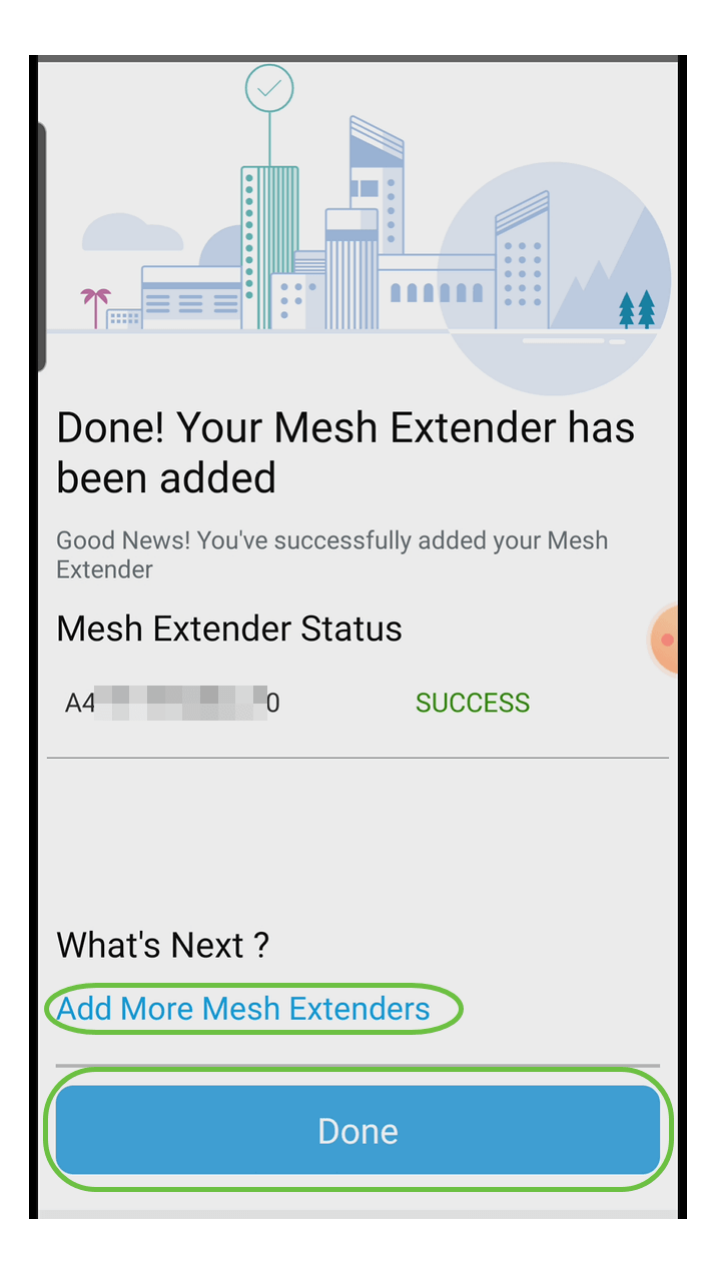

# Fazit

Sie sind alle bereit! Sie haben nun erfolgreich mithilfe der mobilen App den CBW Mesh Extender zu Ihrem Netzwerk hinzugefügt. Das war ganz einfach. Weitere erweiterte Konfigurationen finden Sie im Cisco Business Wireless Access Point Administration Guide.

[Einführung in Mesh](/content/en/us/support/docs/smb/wireless/CB-Wireless-Mesh/1768-tzep-Cisco-Business-Introduces-Wireless-Mesh-Networking.html) [Häufig gestellte Fragen](https://www.cisco.com/c/de_de/support/docs/smb/wireless/CB-Wireless-Mesh/1769-tz-Frequently-Asked-Questions-for-a-Cisco-Business-Mesh-Network.html) [Cisco Business Wireless Model Decoder](https://www.cisco.com/c/de_de/support/docs/smb/wireless/CB-Wireless-Mesh/1776-CBW-PID-Decoder.html) [Tipps zum](https://www.cisco.com/c/de_de/support/docs/smb/wireless/CB-Wireless-Mesh/1873-tz-Reboot-Tips-for-Cisco-Business-Wireless-Access-Points.html) [Neustart](https://www.cisco.com/c/de_de/support/docs/smb/wireless/CB-Wireless-Mesh/1873-tz-Reboot-Tips-for-Cisco-Business-Wireless-Access-Points.html) [Auf Werkseinstellungen zurücksetzen](/content/en/us/support/docs/smb/wireless/CB-Wireless-Mesh/2120-reset-to-factory-default-cbw.html) [Tag Null: Konfiguration über App/Web](https://www.cisco.com/c/de_de/support/docs/smb/wireless/CB-Wireless-Mesh/1771-1906-day-zero-config.html) [Mobile App](https://www.cisco.com/c/de_de/support/docs/smb/wireless/CB-Wireless-Mesh/2117-mobile-app-vs-web-ui-cbw-support.html ) [und Web-Benutzeroberfläche](https://www.cisco.com/c/de_de/support/docs/smb/wireless/CB-Wireless-Mesh/2117-mobile-app-vs-web-ui-cbw-support.html ) [Best Practices für ein Cisco Wireless Mesh-Netzwerk](/content/en/us/support/docs/smb/wireless/CB-Wireless-Mesh/2133-cbw-best-practices.html) [Listen](https://www.cisco.com/c/de_de/support/docs/smb/wireless/CB-Wireless-Mesh/2126-Whitelists-cbw-Mesh-Network.htmll) [zulassen](https://www.cisco.com/c/de_de/support/docs/smb/wireless/CB-Wireless-Mesh/2126-Whitelists-cbw-Mesh-Network.htmll) [Software aktualisieren](/content/en/us/support/docs/smb/wireless/CB-Wireless-Mesh/2063-Upgrade-software-of-CBW-access-point.html) [Machen Sie sich mit der CBW-App vertraut](https://www.cisco.com/c/de_de/support/docs/smb/wireless/CB-Wireless-Mesh/2084-Get-familiar-with-Cisco-Business-Mobile-App.html) [Fehlerbehebung](https://www.cisco.com/c/de_de/support/docs/smb/wireless/CB-Wireless-Mesh/2109-tz-troubleshooting-CBW-Mesh-Network.html) [Zeiteinstellungen](https://www.cisco.com/c/de_de/support/docs/smb/wireless/CB-Wireless-Mesh/2130-Configure-Time-Settings-CBW.html) [Fehlerbehebung: rote LED](https://www.cisco.com/c/de_de/support/docs/smb/wireless/CB-Wireless-Mesh/kmgmt-2322-flashing-red-LED-pattern-day-zero-setup-CBW.html) [Bridge-Gruppen-Namen](https://www.cisco.com/c/de_de/support/docs/smb/wireless/CB-Wireless-Mesh/2109-Bridge-Group-Names-on-a-Cisco-Business-Wireless-Mesh-Network.html)